# 2 PROFIBUS CP용 STEP 7 샘플 "PROJECT PROFIBUS"

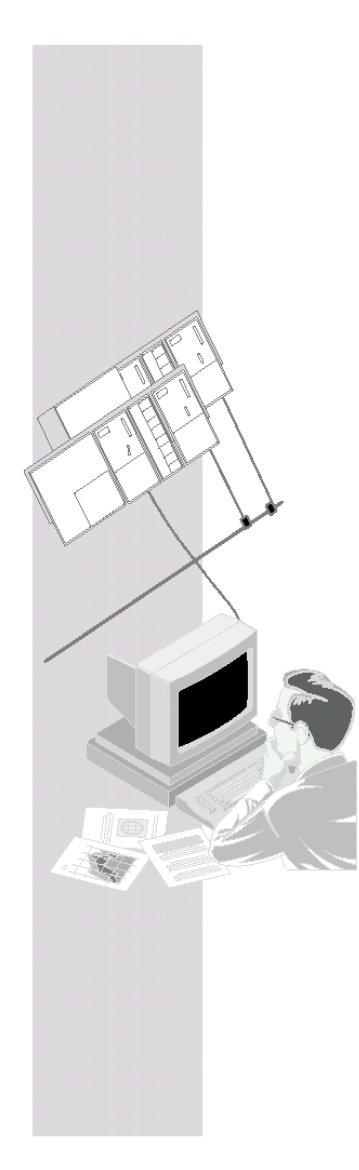

이 장은 통신 샘플용 프로그램 및 구성을 가지고 있는 "PROJECT PROFIBUS"를사용하는 방법에 대해 설명합니다.

# 이 장에서 배울 수 있는 내용

- CP를 가지고 프로젝트를 작성하는 방법에 대해 배웁니다.
- z 구성과 관련된 모든 단계들에 대해 배웁니다.

## 요구 조건

STEP 7에 대한 실무 지식, STL에 대한 경험 및 PLC에 대한 기본 지식.

구성 소프트웨어의 다른 기능들에 대해 자세히 알고 싶으면 해당 설명서를 참조하십시오. 이 장에는 또한 특정 설명서에 관한 참조 문서가 수록되어 있습니다.

#### 내용:

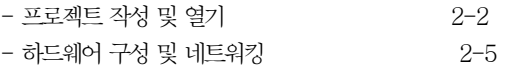

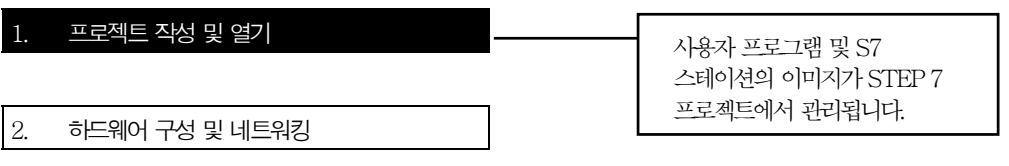

NCM S7 옵션 소프트웨어를 설치하고 나면, 샘플 프로젝트가 STEP7의 프로젝트 폴더에 위치하게 됩니다. 예를 들어, C:\SIEMENS\STEP7\EXAMPLES\**PROJECT-PROFIBUS** 폴더에 위치하게 됩니다.

#### S7 폴더의 프로젝트를 사용하려면 아래에 설명된 단계들을 따릅니다.

- ✔ SIMATIC Manager를 시작하십시오.
- ✔ 제공된 샘플 프로젝트 PROJECT PROFIBUS을 File ▶ Open ▶ Project...의 순서로 여십시오.

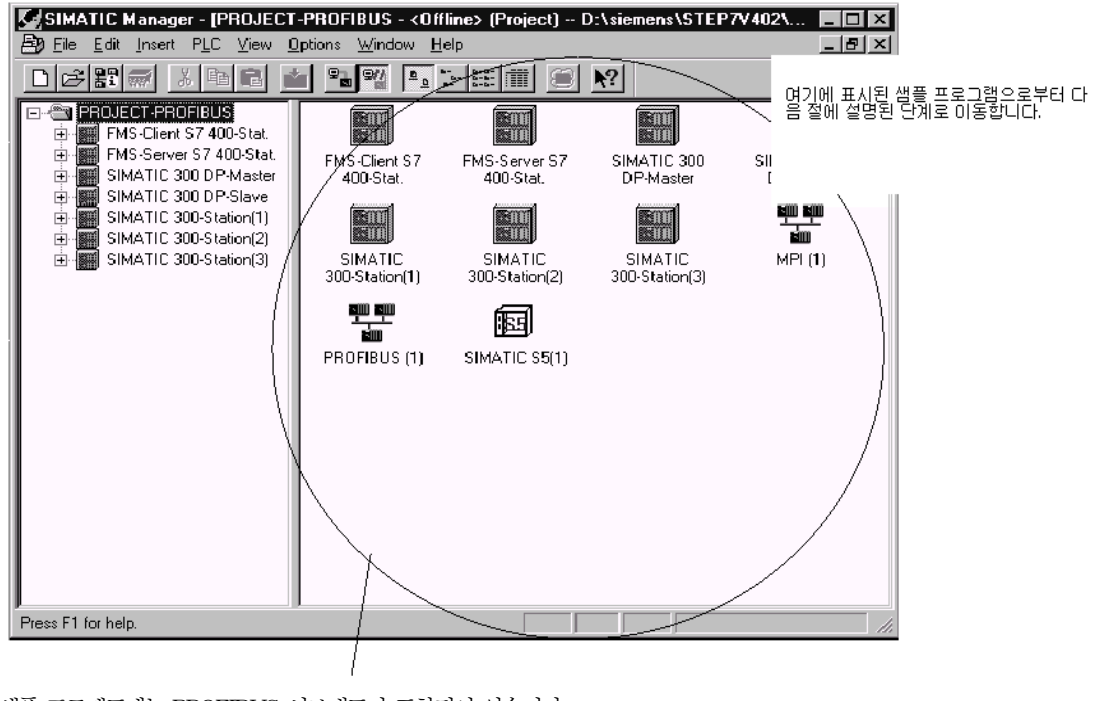

샘플 프로젝트에는 PROFIBUS 서브네트가 포함되어 있습니다. 새로운 PROFIBUS 서브네트 또는 추가 PROFIBUS 서브네트를 작성하거나 다른 객체를 작성하려면

✔ Insert ▶ ... ▶ ... 기능을 선택하십시오.

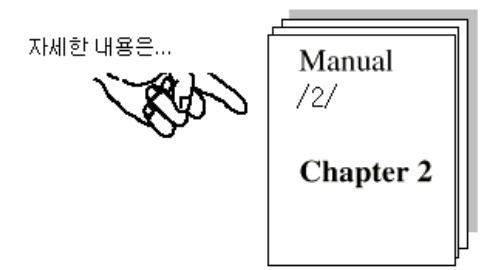

#### PROFIBUS 샘플 프로젝트의 작업 버전을 작성하려면

 $\checkmark$  File  $\checkmark$  Save As 기능을 사용하여 원하는 폴더에 샘플 프로젝트의 복사본을 작성합니다.

## 장치 구성

다음 표는 개별 스테이션의 구성을 보여 줍니다. 여기에는 또한 직접 사용할 수 있는 샘플의 수와 샘플을 변경해야 하는 정도가 표시되어 있습니다.

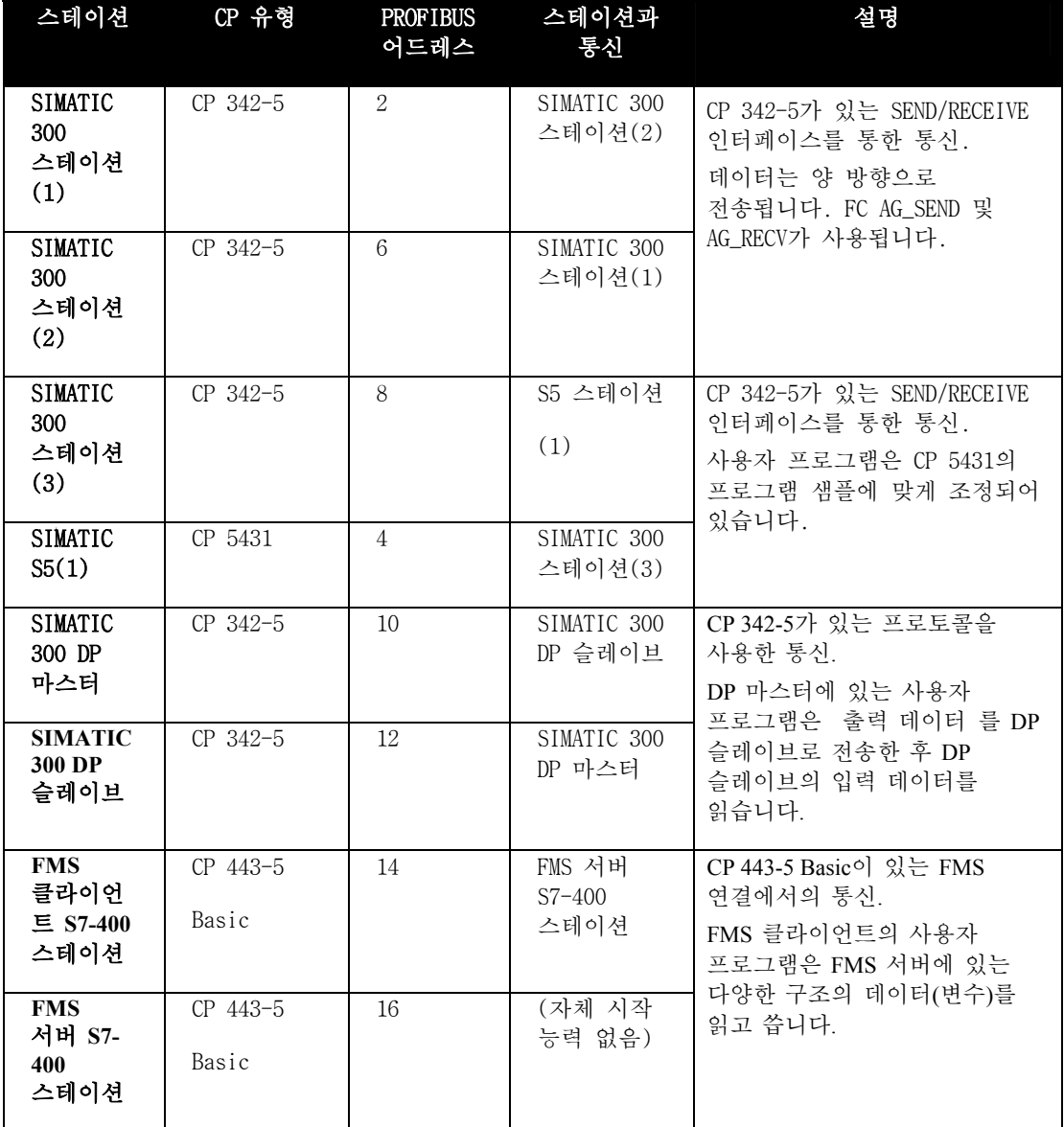

## 이제 구성을 작성하였습니다.

구성을 이미 작성하였으며 단순히 CPU에샘플 프로그램을 사용하기를 원할 경우에는 아래에 설명된 단계를 따릅니다.

✔ 스테이션의 샘플 프로그램(S7 프로그램이 있는 컨테이너)을 샘플 프로젝트로부터 기존 프로젝트의 CPU로 복사하십시오. 블록이 겹치지 않도록 주의해야 합니다.

◆ 하드웨어 구성과 네트워킹 및 구성된 연결이 아래 설명에 따라 변경되도록 하십시오.

### 단계 1 "프로젝트 작성**"**에 대한 요약 :

이제 STEP7 프로젝트를 작성하였습니다.

- 여기서 자신의 시스템을 구성할 수 있습니다.

- 또한 사용자 프로그램을 작성하고 저장할 수 있습니다.

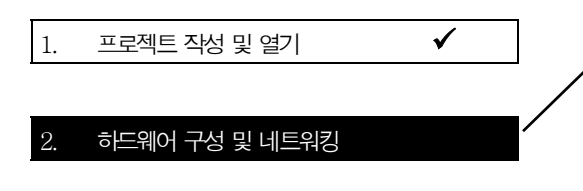

- 시스템에 어떤 구성요소들이 포함되는가?
- 이 구성요소들은 네트워크에 어떻게 부착되는가?

완료되면 스테이션에 하드웨어 구성을 다<u>우로드하게</u> 됩니다

"다운로딩"에 대해서는 2-10 페이지에

팁:

설명되어 있습니다.

要PROFIBUS (1)

기존의 샘플 구성으로 시작할 경우에는 그 구성을 PLC로 다운로드하기 전에 전체 보기를 해야 합니다. STEP 7은 전체 보기를 하는 데 편리한 방법을 제공합니다. 다음을 수행할 수 있습니다.

- 하드웨어 구성에서 구성을 표시할 수 있습니다.
- 스테이션 전체 보기를 표시할 수 있습니다.
- 스테이션의 네트워킹을 NETPRO를 써서 그래픽으로 표시할 수 있습니다.

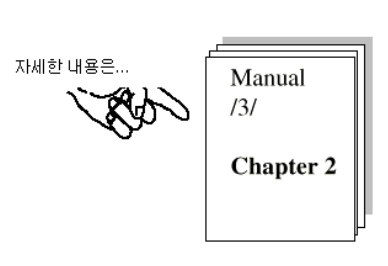

◆ SIMATIC Manager의 프로젝트에서 오른쪽 그림과 같은 "PROFIBUS(1)" 객체를 더블 클릭하십시오. 프로젝트에 대한 NETPRO 보기가 열립니다.

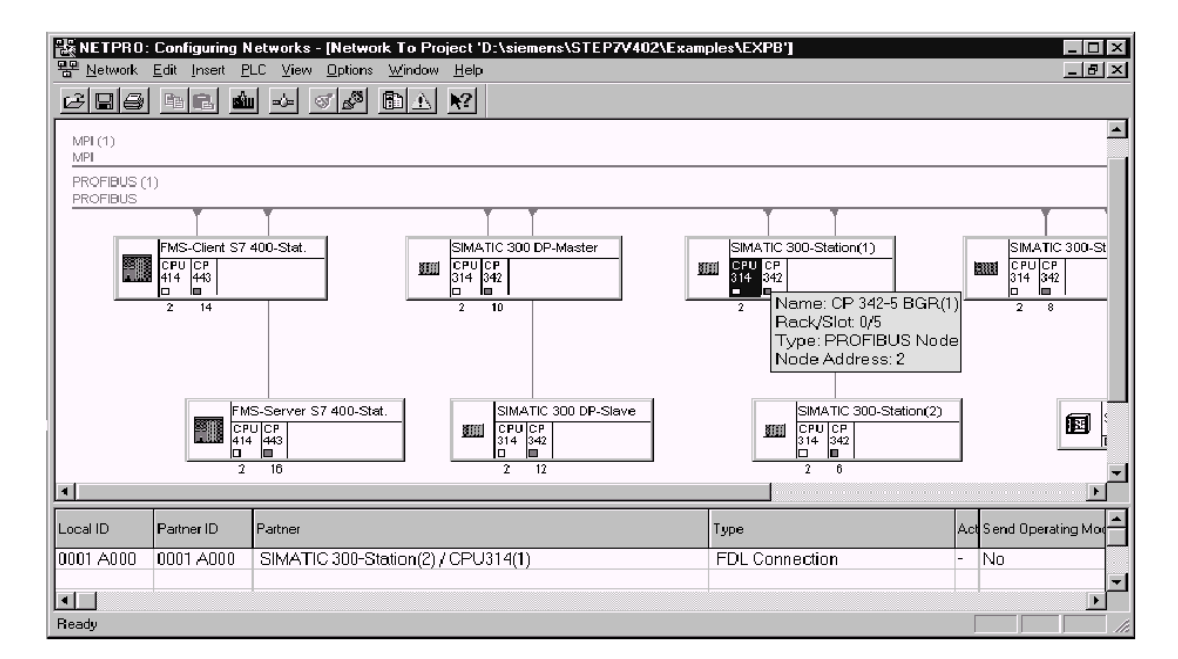

하드웨어 및 연결 구성에 필요한 모든 단계들을 이 화면으로부터 시작할 수 있습니다.

화면에는 다음과 같이 표시됩니다.

- 선택된 CPU에 대한 연결표가 화면 아래 부분에 표시됩니다.
- z 노드의 인터페이스용 기호를 마우스 포인터로 가리키면 네트워크 부착에 관한 정보가 표시됩니다.

다음과 같은 상황을 알 수 있습니다.

CP 342-5는PROFIBUS 어드레스와 MPI 어드레스로 나타냅니다. 예를 들어, CPU의 MPI 부착을 통해 NCM PROFIBUS Diagnostics로 CP에 대한 진단 정보를 얻고자 할 때, MPI 어드레스가 필요합니다.

## 네트워크 어드레스를 수정하고 싶을 때는...

PROFIBUS 노드의 Properties 대화상자에서 네트워크 어드레스를 수정할 수 있습니다. 이대화상자는 NETPRO 보기의 네트워크 노드를 더블 클릭해서 나타나게 할 수 있습니다. 예를 들어, 구성된 PROFIBUS 어드레스가 다른 스테이션에 의해 네트워크에서 이미 사용되고 있을 때, 어드레스 수정이 필요합니다.

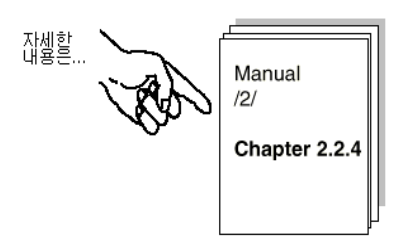

## 하드웨어 구성에서 구성 표시 - 여기서는 SIMATIC 300 스테이션(1)의 예제에 기반하여

✔ NETPRO 보기의 SIMATIC 300 스테이션(1)에서 스테이션이나 CPU를 선택한 다음, Edit ▶ Open Object를 선택하십시오. 그러면, 전체 보기와 자세히 보기로 하드웨어 구성을 볼 수 있습니다.

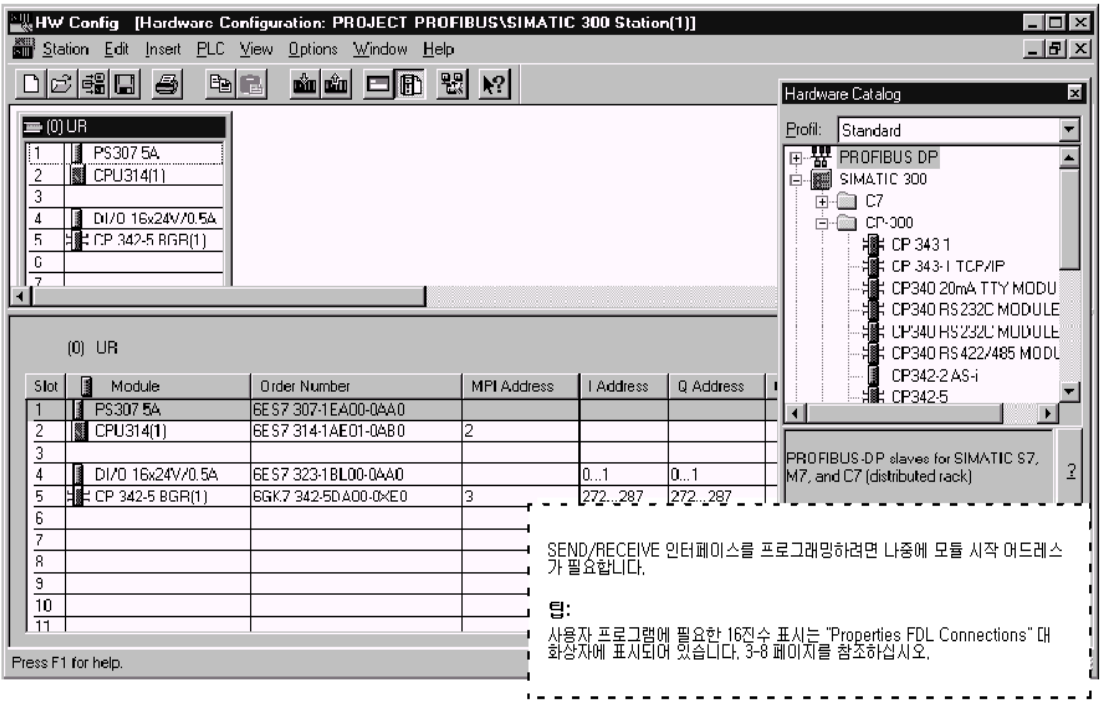

표시된 모듈 중 하나의 구성을 자세히 보려면

✔ 커서를 모듈, 예를 들어, CP 342-5에 놓고 Edit ▶ Object Properties를 선택하십시오.

### 하드웨어 구성에서 구성 변경

하드웨어 구성이 샘플에 필요한 구성과 맞지 않을 경우에는 구성 항목을 변경할 수 있습니다. 예를 들어, 다음과 같이 변경할 수 있습니다.

- 모듈을 다른 슬롯에 옮깁니다.
	- 연결의 구성은 유지됩니다.
	- 사용자 프로그램은 새로운 모듈 어드레스에 맞춰야 합니다.
- 시뮬레이션 모듈 없이 작업합니다. 이렇게 하려면 슬롯 4에 있는 시뮬레이션 모듈을 삭제합니다.
- 다른 CP 유형을 사용합니다.

### 스테이션 전체 보기의 출력

STEP7의 인쇄 기능을 이용하여 시스템 문서를 작성해 보십시오. 하드웨어 구성으로부터 다음을 출력할 수 있습니다.

- 전체 스테이션
- $\bullet$  선택된 모듈

그러면, 모듈로서 선택한 CP의 출력 결과가 아래와 같이 나타납니다.

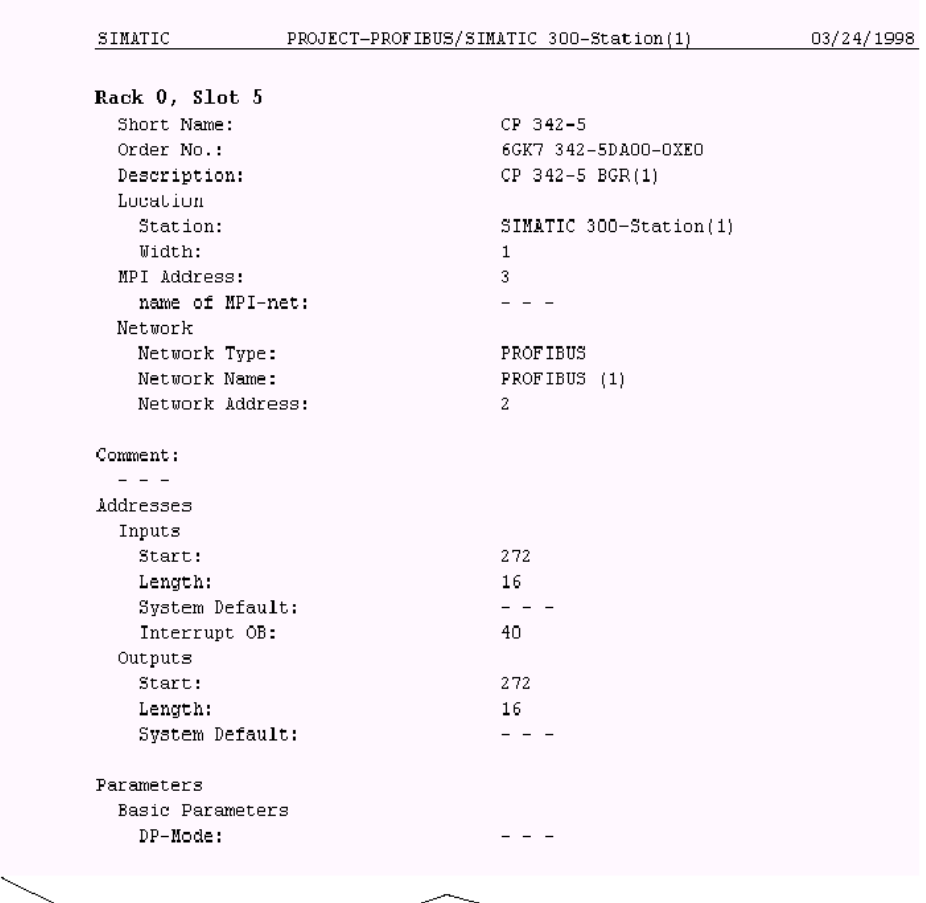

# 스테이션 네트워킹에 대한 추가 정보

NETPRO에서 인쇄 기능을 이용하여 기존의 네트워크 부착 구성 전체를 쉽게 파악할 수 있습니다. 구성된 네트워크의 출력 결과는 아래 예제에서와 같습니다.

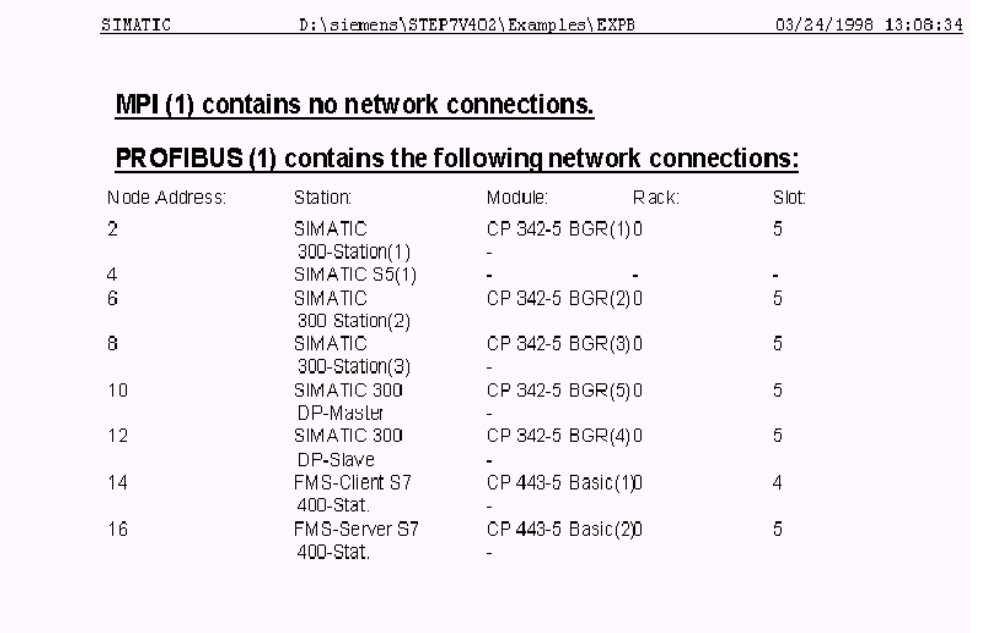

### 네트워크 설정 검사**:** 스테이션의 전송 속도와 버스 프로파일 조정

또한 전송 속도와 버스 프로파일은 STEP 7 프로젝트와 PROJECT-ROFIBUS의 외부에서 설정된 다른 스테이션, 예를 들어 S5 스테이션(샘플 2)의 데이터베이스에서 일치해야 합니다.

STEP 7 프로젝트의 경우 전송 속도와 버스 프로파일은 PROFIBUS 서브네트의 Properties 대화상자에 설정되어 있습니다.

√ NETPRO에 표시되어 있는 버스 케이블을 더블 클릭하면 PROFIBUS 네트워크에 대한 Properties 대화상자가 열립니다.

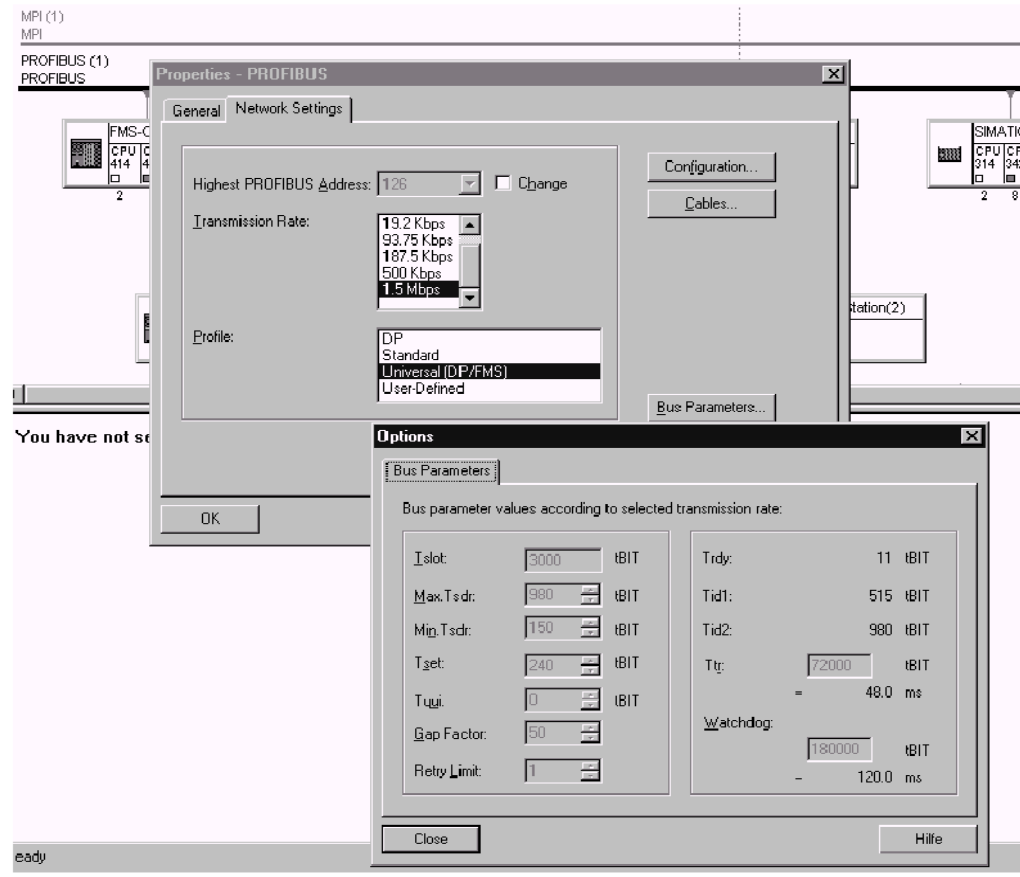

#### 하드웨어 구성을 PLC로 다운로드하려면

아래의 단계를 따릅니다.

- $\checkmark$  MPI 케이블을 사용해서 PG를 CPU의 MPI 인터페이스에 연결하십시오.
- ✔ 필요한 부착 유형에 맞게 PG/PC에서의 인터페이스를 설정하십시오.
- $\checkmark$  Windows 95 제어판에서 PG/PC 인터페이스를 선택하여 PG에 사용할 수 있는 CP를 맞추고 버스 부착도 맞추십시오.

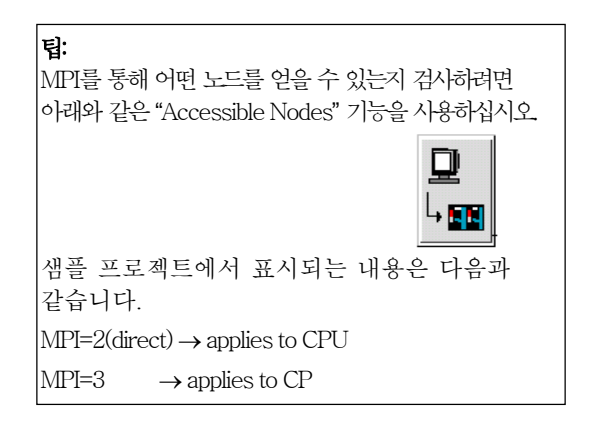

✔ 부착 유형과 상관 없이 CPU를 STOP 모드로 변경하십시오. - 위 참조.

◆ PLC > Download... 메뉴 옵션을 선택하십시오.

그러면, STEP 7이 대화 상자를 통해 필요한 결과로 안내합니다.

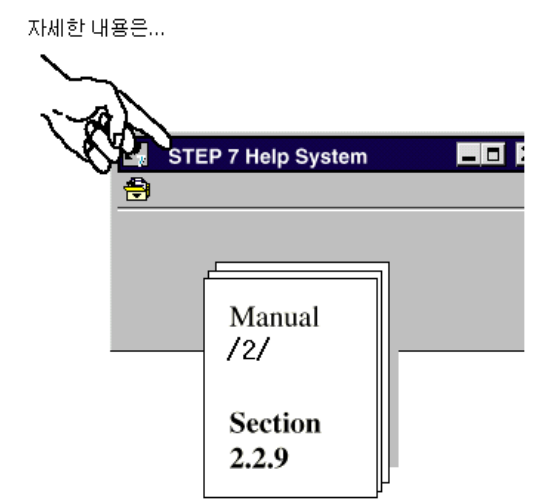

#### 단계 2 "하드웨어 구성 및 네트워킹**"**에 대한 요약 :

이제 다음과 같은 내용을 끝마쳤습니다.

- 1. STEP7 프로젝트에서 S7 스테이션을 구성하였습니다.
- 2. S7 스테이션을 PROFIBUS 서브네트로 지정하고 어드레스를 할당하였습니다.
- 3. 구성을 두개의 S7 스테이션으로 다운로드하였습니다.
- 이제 스테이션은 통신 연결을 구성하고 사용자 프로그램을 다운로드할 준비가 됐습니다.